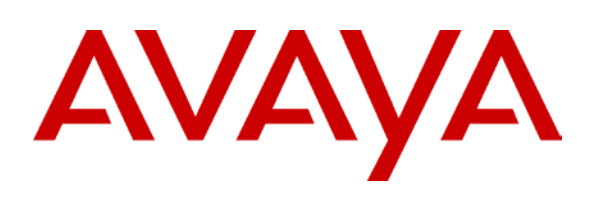

## **Business Communication Manager BCM 50 and BCM450 Release 6.0 Configuration Guide for MTS Allstream SIP Trunking**

**Issue 1.0**

## **Abstract**

This document provides guidelines for configuring a SIP Trunk between a BCM50 or BCM450 Release 6.0 and MTS Allstream SIP Trunking

## <span id="page-1-0"></span>**Table of Contents**

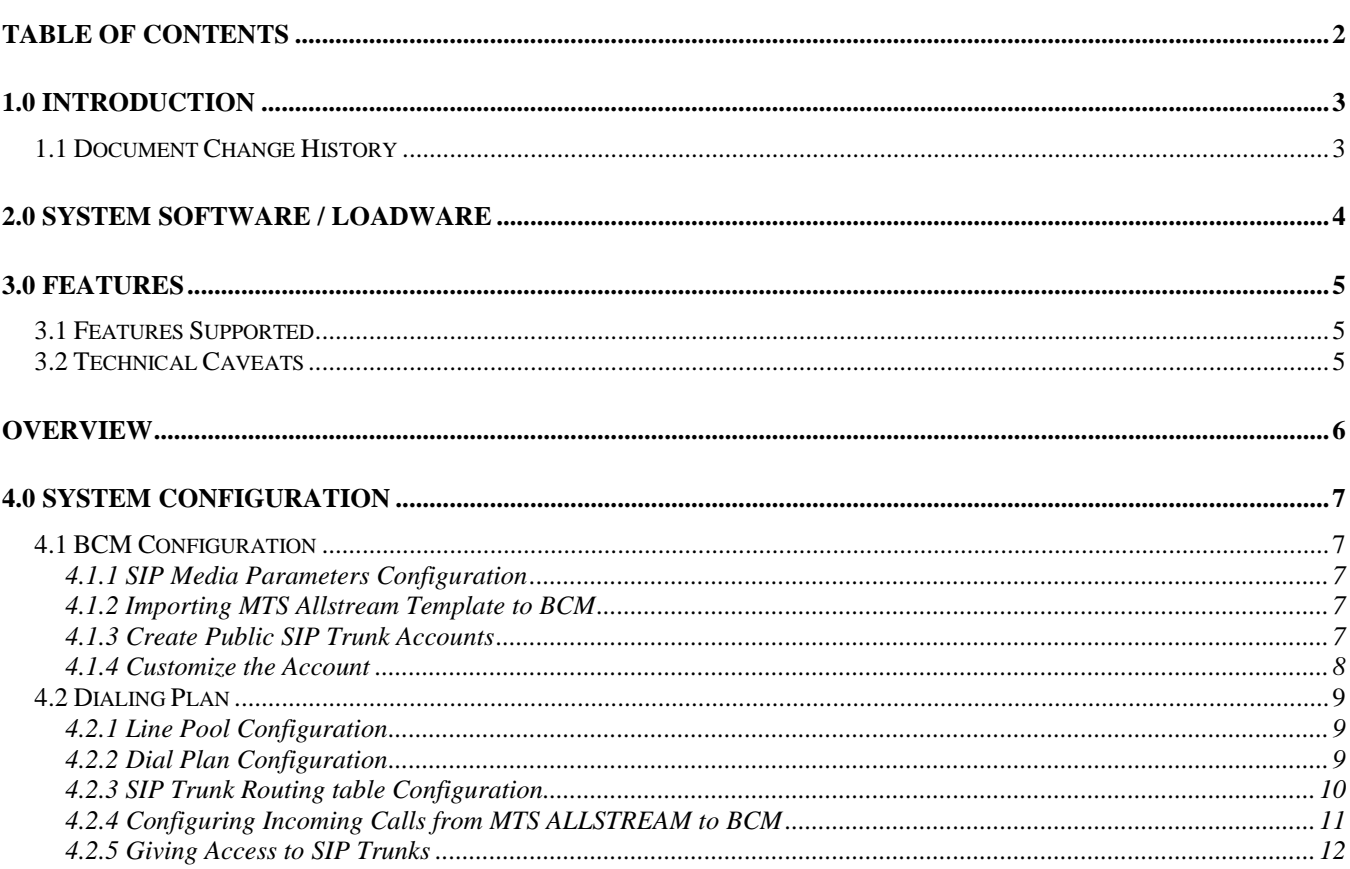

# <span id="page-2-0"></span>**1.0 Introduction**

This document is intended to provide information to installers configuring a BCM50 or a BCM450 Release 6.0 for SIP trunk inter-working with MTS Allstream. The information provided is specific for the SIP trunk inter-working, unrelated configuration is not considered within this guide. This document assumes that the installer has undergone Avaya approved BCM training and has a working knowledge of BCM installations.

### <span id="page-2-1"></span>**1.1 Document Change History**

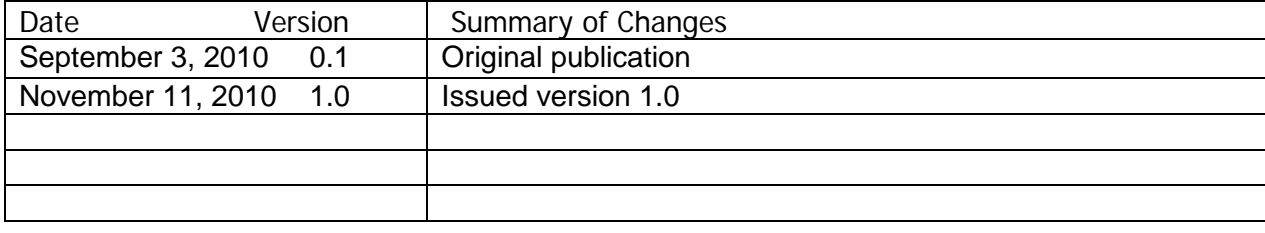

NC; Reviewed: 11/11/2010

©2010 Avaya Inc. All Rights Reserved.

## <span id="page-3-0"></span>**2.0 System Software / Loadware**

To achieve successful interoperability between the BCM and MTS Allstream SIP Trunking, the various network elements must be running the version of software as shown below:

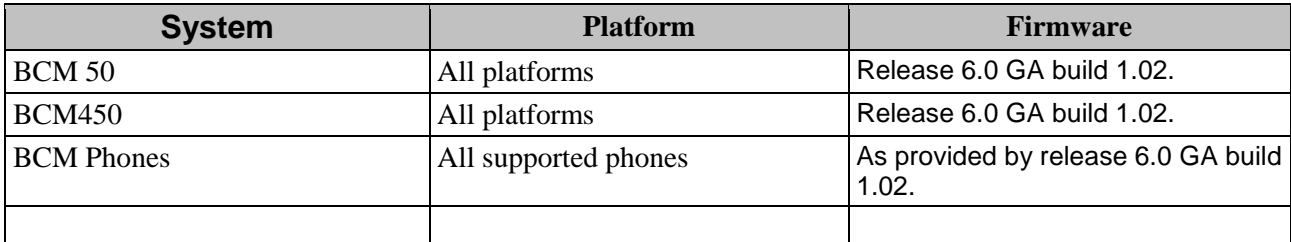

**Table 1 Validated Equipment and Software**

NC; Reviewed: 11/11/2010

©2010 Avaya Inc. All Rights Reserved.

## <span id="page-4-0"></span>**3.0 Features**

### <span id="page-4-1"></span>**3.1 Features Supported**

- The following are capabilities tested and validated:
- Basic calls (G711 u-law and G729 both with 20ms packetization)
- Calling line (number) identification presentation
- Calling line (number) presentation restriction
- DTMF (RFC 2833)
- Call hold
- Call transfer (attended and unattended)
- Conference calls
- Call forward
- Call waiting

### <span id="page-4-2"></span>**3.2 Technical Caveats**

- 1. BCM Find Me/Follow Me calls cannot be routed over MTS Allstream SIP trunks if the BCM SIP trunk is configured to use G.729 as the preferred codec. When G.711 is configured as the preferred codec, then FMFM calls can be setup successfully using G.711.
- 2. The CLID override set in the BCM Element Manager SIP trunk for the MTS Allstream account does not appear on Rogers Wireless phones.

## <span id="page-5-0"></span>**Overview**

[Figure 0-1](#page-5-1) shows a typical deployment of a SIP trunk between BCM R6 and MTS Allstream. In the deployment, a SIP unaware router with NAT and firewall is deployed between the BCM and MTS Allstream.

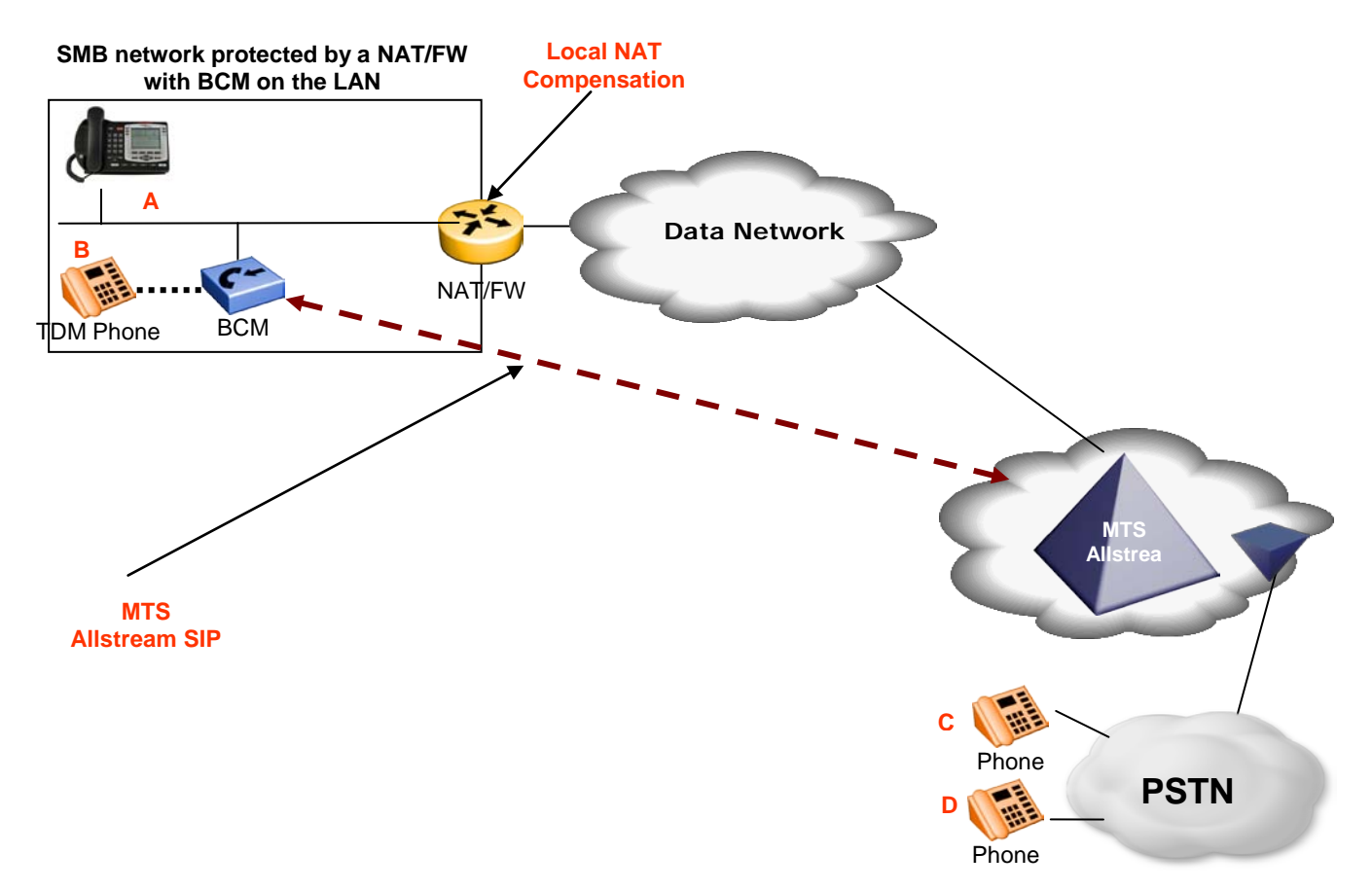

<span id="page-5-1"></span>**Figure 0-1 SIP Trunking between BCM and MTS Allstream**

©2010 Avaya Inc. All Rights Reserved.

## <span id="page-6-0"></span>**4.0 System Configuration**

This section provides procedures for configuring a SIP trunk on BCM Rls. 6.0 to MTS Allstream.

### <span id="page-6-1"></span>4.1 BCM Configuration

In order to configure a SIP trunk between BCM and MTS Allstream, do the following:

#### <span id="page-6-2"></span>**4.1.1 SIP Media Parameters Configuration**

- 1. Navigate to *Configuration Resources IP Trunks SIP Trunking*
- 2. Select the **Media Parameters** tab.
- 3. In the **Preferred Codecs** section, configure G.729, G.711-uLaw as the first and second preferred codec respectively. If the Find Me/Follow Me feature will be enabled then make G.711-uLaw first in the list as the preferred codec.
- 4. In the codec **Settings** section,
	- In the codec **Settings** section, select 20ms as the payload size for both G.729 and G.711.
	- Select G.711 for **Fax transport**.
	- **Provide in-band ringback** must be left unchecked.

#### <span id="page-6-3"></span>**4.1.2 Importing MTS Allstream Template to BCM**

- 1. Navigate to *Configuration Resources IP Trunks SIP Trunking*
- 2. Select the **Public** tab.
- 3. Select the **ITSP Templates** tab
- 4. Click on the **Import** button
- 5. Select **Yes** to acknowledge the warning
- 6. An **Import Files** dialog box will open
- 7. Click on **Browse** and navigate to the directory containing the MTS Allstream templates
- 8. Select the MTS Allstream template and click on Select Files
- 9. Click the OK button to import the template to the BCM

#### <span id="page-6-4"></span>**4.1.3 Create Public SIP Trunk Accounts**

- 1. Navigate to *Configuration Resources IP Trunks SIP Trunking*
- 2. Select the **Public** tab.
- 3. Next select the **Accounts** tab.
- 4. Click on the **Add** button.
- 5. In the **Add Account** dialog box that pops up, click on **Select Template**.

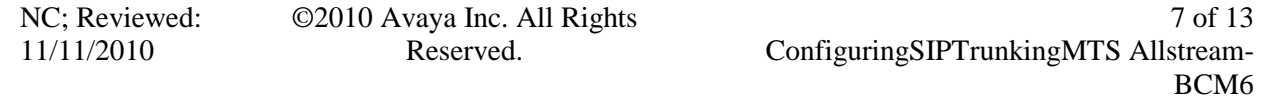

- 6. In the **Choose Template** dialog box, choose the MTS Allstream template (MTSAllstream.sipt) and click on the **Select** button.
- 7. In the Add Account dialog box that opens up
	- a. Provide a unique name for this account in the **Name** field
	- b. Provide a descriptive name for this account in the **Description** field
	- c. Leave the rest of the parameters at their default values.
- 8. Click on the **OK** button

#### <span id="page-7-0"></span>**4.1.4 Customize the Account**

- 1. Navigate to *Configuration Resources IP Trunks SIP Trunking*
- 2. Select the **Public** tab
- 3. Next select the **Accounts** tab
- 4. Select the MTS Allstream account
- 5. The **Details of the Accounts** appears at the bottom
- 6. Select the **User Accounts** tab in the **Details of the Accounts** table.
- 7. Select the first row in the **User Accounts table**.
- 8. Click on the **Modify** button and this should open the **Modify Account** dialog box.
- 9. In the **Modify Account** dialog box:
	- Provide a description for this user account in the **Description** field
	- Within the Message Handling section;
		- o Set the **CLID Override** value to the MTS Allstream DID phone number.
		- o Set the **Display name Override** to the desired display name.
		- o The **PAI CLID Override** must be any 10 digit national phone number.
		- o Set the **PAI Display name Override** to the same value as the **Display name Override**.
		- o Click the **OK** button
- 10. Navigate to *Configuration TelephonyGlobal SettingsFeature Settings*
- 11. Provide a name in the **Business Names** section
- 12. Navigate to *Configuration Telephony SetsActive Sets*
- 13. For each active set in the **Active sets** table, change the **Name** column to name of user of that BCM phone

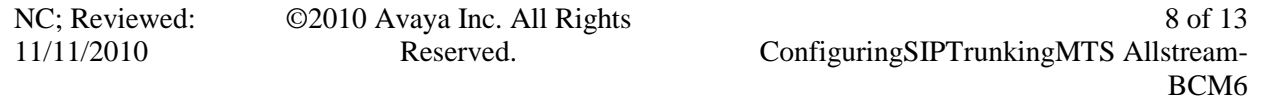

### <span id="page-8-1"></span><span id="page-8-0"></span>4.2 Dialing Plan

#### **4.2.1 Line Pool Configuration**

- 1. Under *Configuration Telephony Dialing Plan*; select **Line Pools.**
- 2. Select **BlocA**.
- 3. Click on the "**Add**" button to add DNs of sets that need to access the above line pool.

#### <span id="page-8-2"></span>**4.2.2 Dial Plan Configuration**

- 1. Under *Configuration Telephony Dialing Plan Public Network*, define the **Public Received** number length. Check with MTS Allstream for the appropriate value.
- 2. Set the **Public Network Dialing Plan** to **Public (Unknown)**
- 3. **In the Public Network DN Lengths table,** configure the DN prefixes and their corresponding lengths.
- 4. Under *Configuration*  $\rightarrow$  *Telephony*  $\rightarrow$  *Dialing Plan*  $\rightarrow$  *Routing*, and select the **Routes** tab
- <span id="page-8-3"></span>5. Add a route by clicking on the **Add** button.
- <span id="page-8-6"></span>6. In the **Add Route** dialog box, provide an unused route and click on the **OK** button. This is the preferred route.
- 7. The **Dialing Plan – Routing** table will be displayed.
- 8. Click on the route just created
- <span id="page-8-5"></span>9. Under the **External Number** column of the newly created route, insert a number that will appended to the dialed number and presented to the SIP trunking module on the BCM for routing. This number will be stripped off before routing the call to MTS Allstream.
- <span id="page-8-4"></span>10. Under the **Use Pool** column of the newly created route, double click to select **BlocA** from the drop down list.
- 11. Under the **DN Type** column of the newly created route, double click to select **Public (Unknown)** from the drop down list.
- <span id="page-8-8"></span>12. Repeat Steps [5](#page-8-3) to [10](#page-8-4) to add a backup route. This route will be used if the attempt to route the call via the preferred route fails. In the External Number column for this secondary route, provide a number which is different from that used in Step [9.](#page-8-5).
- 13. Click on the **Destination Codes** tab.
- 14. Configure a destination code to route dialed digits by clicking on the **Add** button. Digits that begin with this destination code will be presented to the SIP trunking component on the BCM for routing towards the Service Provider.
- <span id="page-8-7"></span>15. In the **Add Destination Code** dialog box, enter a numeric number for the destination code and click on the **OK** button.
- 16. Select the row representing the Destination Code entered in the previous step

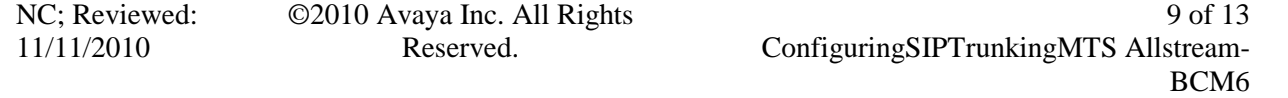

- 17. Under **Normal Route** column, double click and enter the route entered in Step [6.](#page-8-6)
- 18. Under the **Absorbed Length** column, specify the number of digits that will be absorbed before pre-pending the configured External number configured in Step [9](#page-8-5) and sending the rest of the digits to the SIP trunking component.
- <span id="page-9-1"></span>19. While the row representing the Destination Code enter in Step [15](#page-8-7) is selected, in the **Alternate Routes** table that shows up below, click on an unused schedule
- 20. In the **Second Route** column of the selected row above, provide the route configure in Step [12.](#page-8-8)
- 21. Navigate to *Configuration TelephonyScheduled Services*
- 22. Click on the schedule used in Step [19](#page-9-1) above.
- 23. Define the times when this schedule will be active by providing the start and stop times for each day of the week.
- 24. In the **Services** section that appears below, select the schedule used in previous steps and do the following:
	- double click the **Routing Svc** column and select **Auto** to active the schedule.
	- Enable overflow by putting a check in the **Overflow** checkbox

#### <span id="page-9-0"></span>**4.2.3 SIP Trunk Routing table Configuration**

- 1. Navigate to *Configuration Resources IP Trunks SIP Trunking*
- 2. Select the **Public** tab
- 3. Click on the **Accounts** tab
- 4. Select the first MTS Allstream account
- 5. In the Details for Accounts table below, in the drop down list next to Called Number Characters to absorb select the number of digits that will be absorbed by the SIP trunking component before sending the dialed digits to MTS Allstream. The number selected here should be the number digits in the External Number configured in Step [9](#page-8-5)
- 6. Click on the **Routing Table** tab
- 7. Click on the **Add** button
- 8. In the **Add Route** dialog box;
	- Provide a descriptive name for the new route in the **Name**.
	- Set the **Destination Digits** to the value provide as the External Number in Step [9](#page-8-5) of section [4.2.2](#page-8-2)
	- In the **ITSP Account** drop down list, select the MTS Allstream account
- 9. Click **OK**

#### <span id="page-10-0"></span>**4.2.4 Configuring Incoming Calls from MTS ALLSTREAM to BCM**

This can be done in one of two ways;

- 1. The DID assigned to the BCM can be associated with a target line assigned to a group of set(s) and all calls to the DID will be routed those set(s).
- 2. All calls to the DID assigned to the BCM can be answered by the Auto Attendant (AA) and from there, a DN can be entered to reach a phone on the BCM

#### **4.2.4.1 Assigning DID to BCM Phones for Incoming Call**

- 1. Navigate to *Configuration Telephony Lines Target Line* and click on an unused target line
- <span id="page-10-1"></span>2. On the selected Target Line, set the "**Pub. Received #**" to the last 4-digis of the MTS Allstream assigned DID.
- 3. Assign the DN of phones on the BCM that require an appearance on this target line. This will be the phones that will be alerted when call to the MTS Allstream assign DID is received.
	- a. Navigate to *Configuration Telephony Lines Target Line* and click on the Target Line configured in Step [2](#page-10-1) above
	- b. Click on the **Assigned DNs** tab
	- c. Click the **Add** button to add the DN of set(s) to this Target Line.

#### **4.2.4.2 Configuring AA to Answer Incoming Calls**

Alternatively, the AA on the BCM can be configured to answer incoming calls and then call routed to a target phone on the BCM by entering the extension of the set at the AA prompt. To do this,

- <span id="page-10-2"></span>1. Navigate to *Configuration Telephony Lines Target Line* and click on an unused target line
- 2. On the selected Target Line, set the "**Pub. Received #**" to the last 4-digis of the MTS Allstream assigned DID.
- 3. Navigate to *ConfigurationApplicationVoice Messaging/Contact Center*
- 4. Click on the **Launch CallPilot Manager**.
- 5. This launches a web browser to the BCM. Log in with the administrator credentials
- 6. On the left hand navigation menu, click **on Auto Attendant**
- 7. In the **Line Administration** web page, scroll down to the Target Line configured in Step [1.](#page-10-2)
- 8. Under the **Command Column**, click **Change**
- 9. In the Line Properties web page, select **Auto-Attendant** as the **Answer Mode**
- 10. Click the **Submit** button.

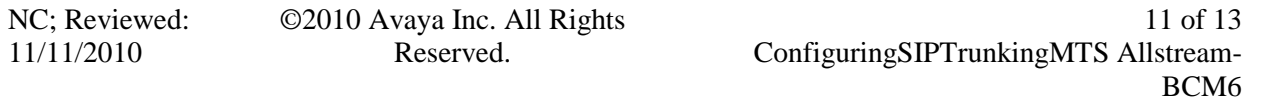

### <span id="page-11-0"></span>**4.2.5 Giving Access to SIP Trunks**

To give access to BCM phones to make outgoing calls across the SIP trunk;

- 1. Navigate to *ConfigurationTelephonySetsActive Sets*
- 2. Click on the Line Access tab
- <span id="page-11-1"></span>3. Click on the DN of each the registered BCM phones in turn and click on the **Line Pool Access** tab
- 4. Click on the **Add** button
- 5. In the **Add Line Pool** dialog box, type **bloca**
- <span id="page-11-2"></span>6. Click **OK**
- 7. Repeat steps [3](#page-11-1) to [6](#page-11-2) for each of active sets on the BCM.

NC; Reviewed: 11/11/2010

©2010 Avaya Inc. All Rights Reserved.

#### **©2010 Avaya Inc. All Rights Reserved.**

Avaya and the Avaya Logo are trademarks of Avaya Inc. All trademarks identified by ® and ™ are registered trademarks or trademarks, respectively, of Avaya Inc. Nortel, Nortel Networks, the Nortel logo, and the Globemark are trademarks of Nortel Networks. All other trademarks are the property of their respective owners. The information provided in these Application Notes is subject to change without notice. The configurations, technical data, and recommendations provided in these Application Notes are believed to be accurate and dependable, but are presented without express or implied warranty. Users are responsible for their application of any products specified in these Application Notes.

If you have any issues with the solution described in this document, please contact 1-800-4-NORTEL

NC; Reviewed: 11/11/2010

©2010 Avaya Inc. All Rights Reserved.